# *Basic Recording using Adobe Audition CS5*

*Launch Audition Launch Adobe Audition from the Windows Start Menu* 

*1*

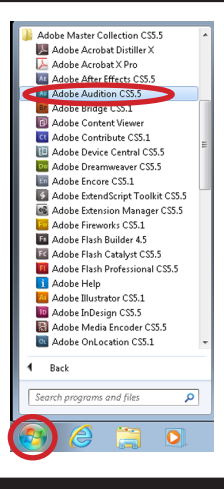

# *2 Adjust Preferences From the top menu bar select*

*Edit > Preferences > Audio Hardware*

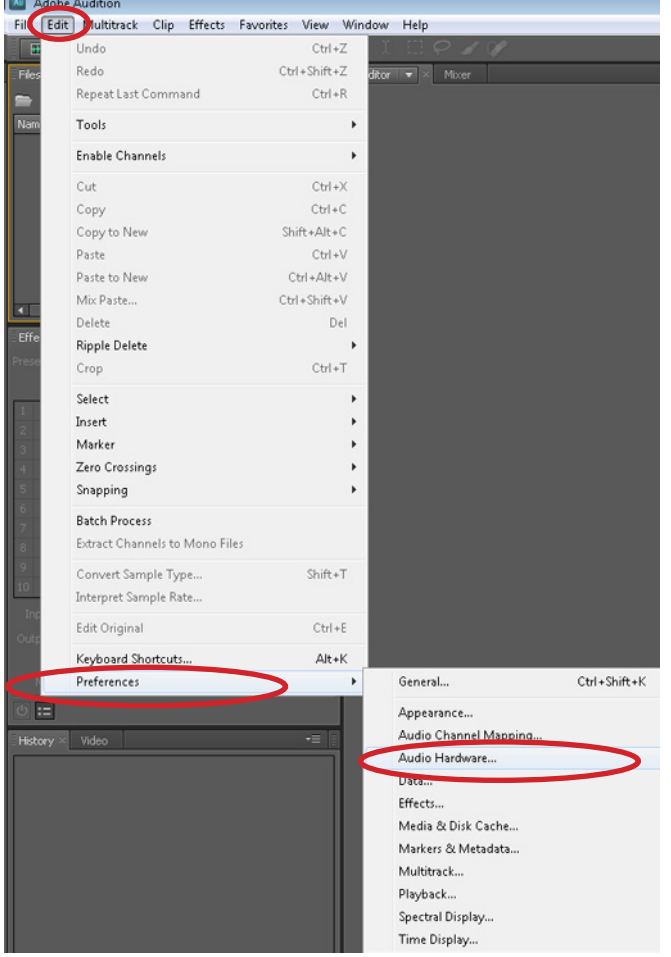

#### *RECORD using Adobe Audition*

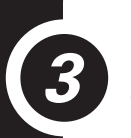

*3 Device Setup*

*Select Audio Hardware From the Default Input Pull-down Select Line In (Lexicon I-ONIX U22)*

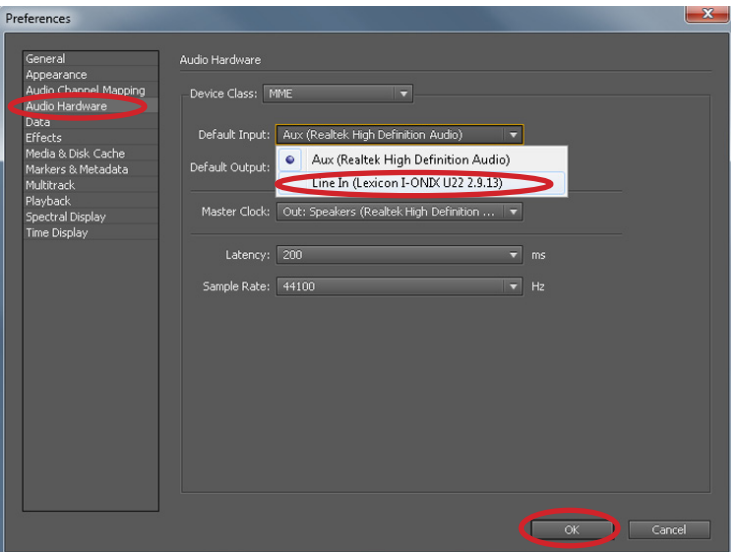

#### *If you get the error message click "Yes"*

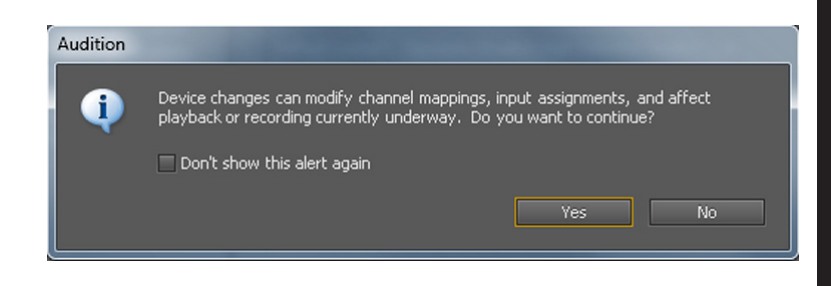

#### *Default Output pull-down Select Speakers (Lexicon I-ONIX U22)*

#### *Master Clock pull-down Select Out: Speakers (Lexicon I-ONIX U22)*

*Change the Sample Rate to 48000 or higher if you desire.*

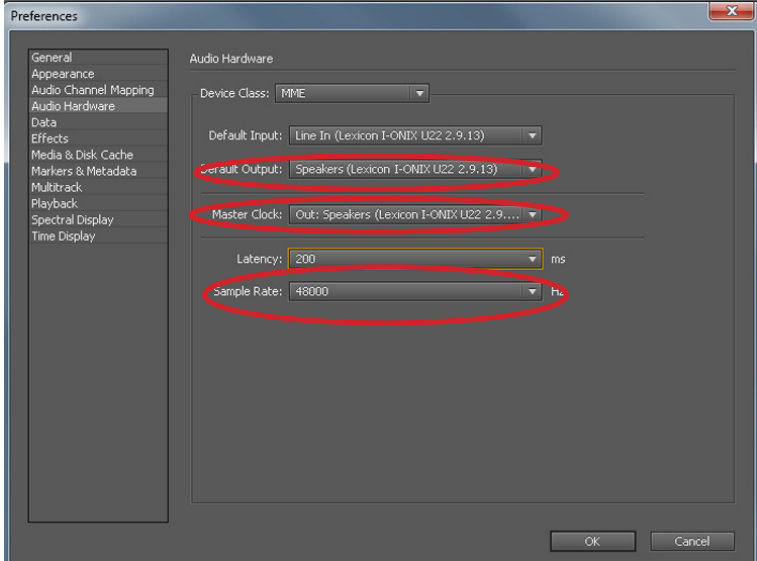

*Click "OK"*

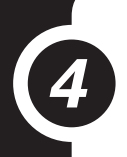

#### *4 New Session*

*Start a new record session File > Multitrack Session*

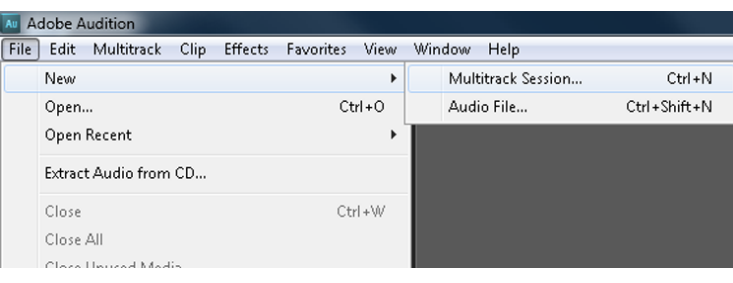

#### *Session Name: Name your session*

*Folder Location: Browse to the D: drive Make yourself a folder Give yourself a filename Click "Save"* 

*Sample Rate: 48000*

*Click OK*

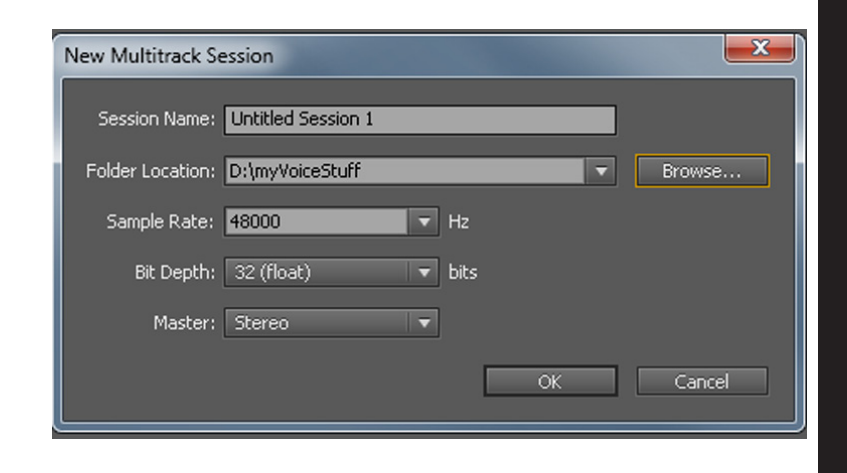

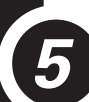

## *5 Assign Track*

*From the Multi track editor window*

*Track 1 Select "Default Stereo Input"*

 *Under Mono for recording microphone Select [01M] Line In (Lexicon I-ONIX U22) for recording the keyboard Select [02M] Line In (Lexicon I-ONIX U22)*

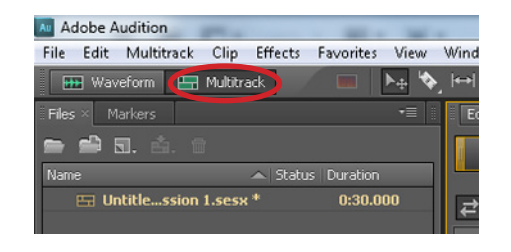

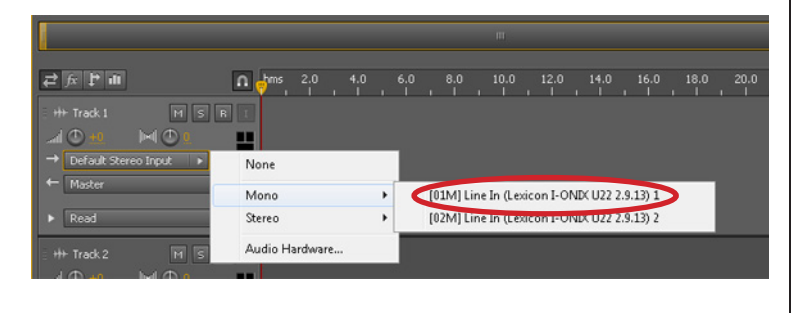

#### *RECORD using Adobe Audition*

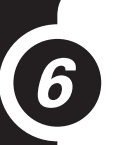

*6 Arm Record Click the "R" to Arm for record*

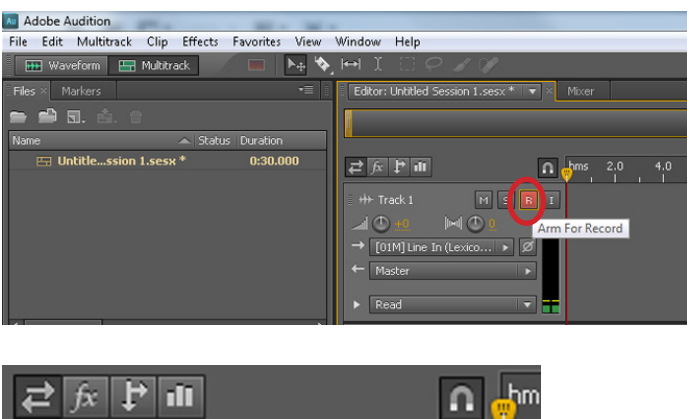

# *Monitor Levels*

*To view levels in the Master Levels window click the "I" button. This will allow you to hear and monitor recording levels.*

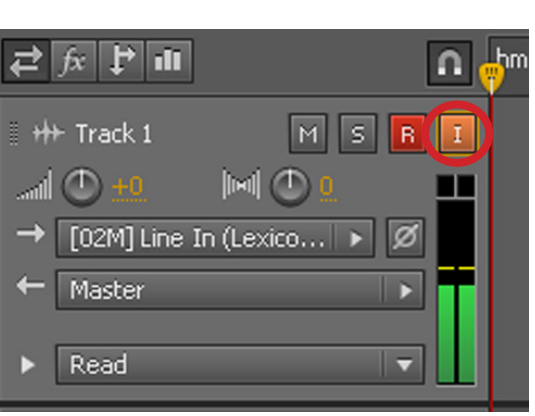

# *7 Setup Microphones*

*Ideally you want to place the microphone about 2-3 inches close to parallel to the mouth. If your talent is loud you may need to move the microphone 6-10" from their mouth. If using the pop filter it should be about a fists distance from the microphone. These are just some guidelines, some experimentation might be needed to get the best results.*

#### *<sup>8</sup> CHECK YOUR LEVELS!!!! RED IS BAD!*

*Recording too loud will cause clipping and sound horrible. Ideally you want to get the signal as loud as possible without exceeding 0dB. Green is good. Red is bad. Just because it sounds good in the headphones or speakers doesn't mean its recording that way. CHECK YOUR LEVELS!!!!!*

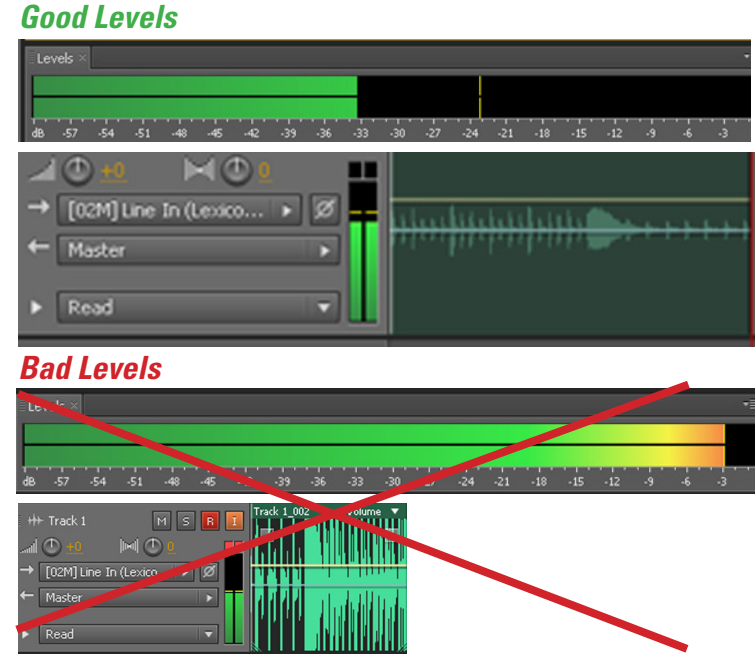

# *9 Adjust Record Volume*

*To raise or lower the microphone volume adjust the knob labeled "MIC" on lexicon box. Clockwise (right) to raise levels. Counterclockwise to lower (left).*

*To raise or lower the keyboard volume adjust the channel 2 knob labeled "KEYBOARD" on the lexicon box. Clockwise to raise levels. Counter-clockwise to lower.*

*If you are not using either the keyboard or Mic you should silence the channel by rotating knob all the way counter-clockwise*

*Leave the Monitor Mix knob centered at 12:00. Adjust speaker volume as necessary. Remember the room volume has little to do with the actual record volume. Headphones are best for monitoring your recording. Watch your levels.*

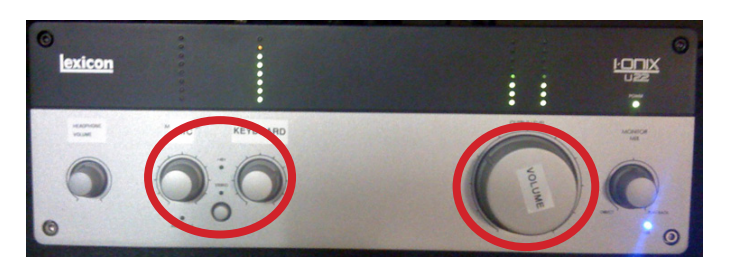

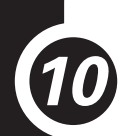

#### *10 Record*

*When you are ready to record click the record button. The button will glow when recording. When finished click the stop button CHECK YOUR LEVELS WHILE RECORDING!!!!*

*As you record you can click the marker button to add audio markers.* 

*Click the Stop button (square) to stop recording.* 

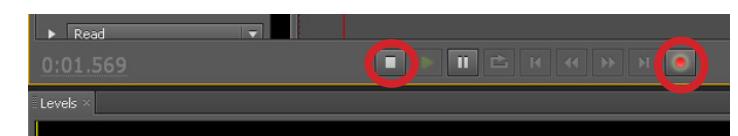

# *RECORD using Adobe Audition*

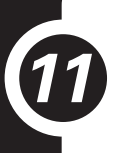

**11** *Finishing Up*<br>Save your file and copy it from the D:\drive *when you have finished recording.*

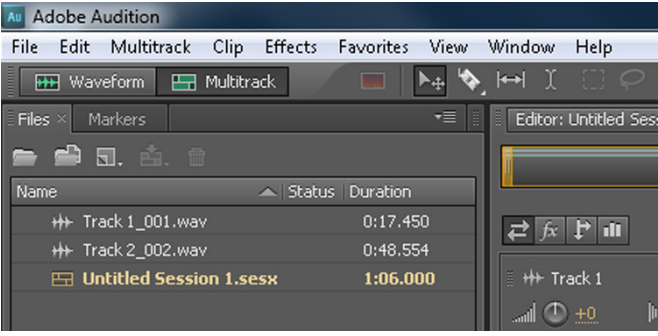

*PLEASE TURN OFF THE FANS & LIGHTS USING THE POWERSTIP located on the side of the sound booth when you are done*